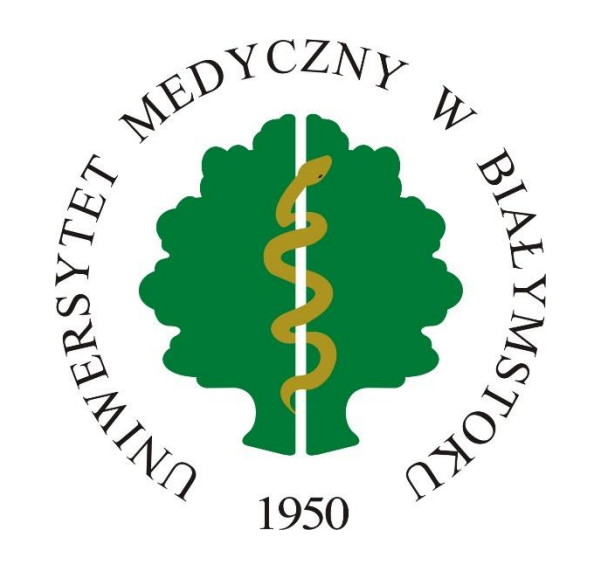

Instrukcja dotycząca uzyskania dostępu oraz obsługi platformy edukacyjnej

Platforma dostępna jest pod adresem [https://umbedu.blackboard.com.](https://umbedu.blackboard.com/)

Konta studentów pierwszego roku będą aktywowane w godzinach popołudniowych **29 września 2023 r.**

## Utworzenie konta użytkownika i pierwsze logowanie.

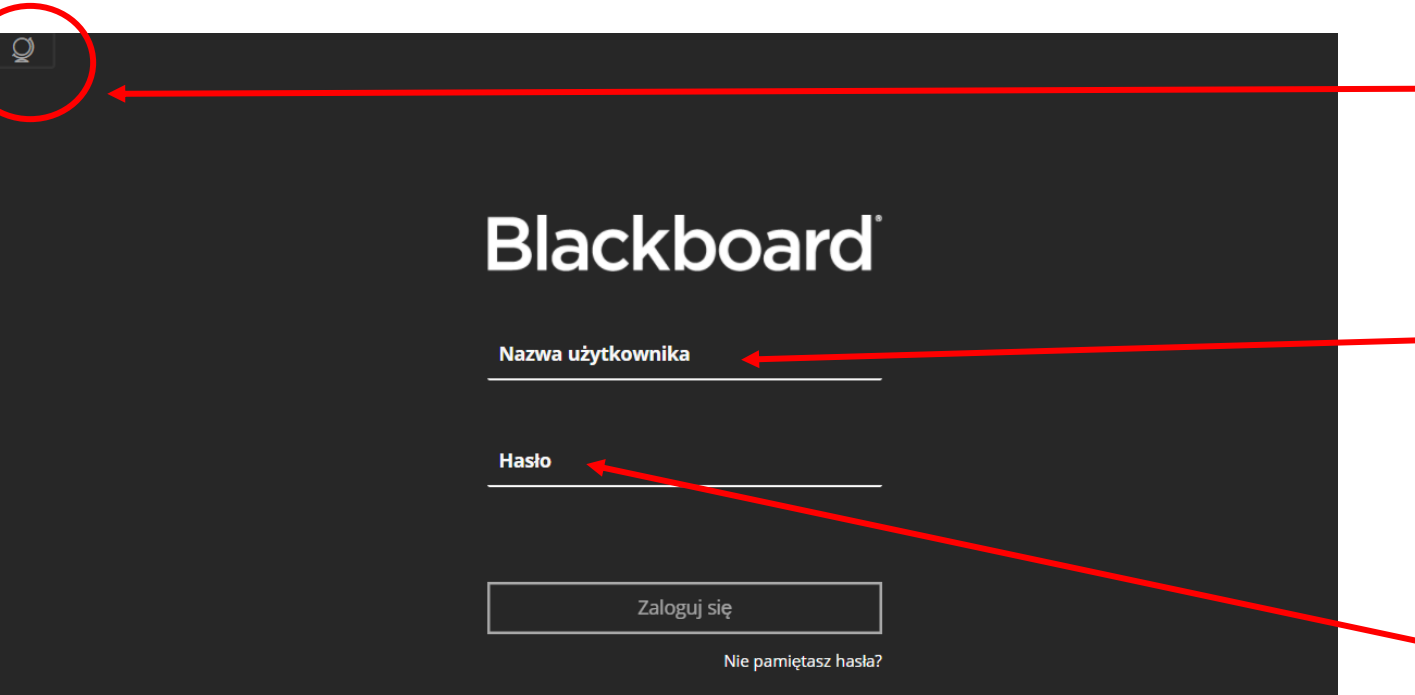

Zasady wykorzystania materiałów dydaktycznych zamieszczanych na platformie.

(piątek, 23 października 2020)

Wszelkie materiały zamieszczane na platformach są przeznaczone tylko i wyłącznie do użytku osobistego Studenta/Studentki. Materiały edukacyjne publikowane na platformach sa własnościa Uczelni, a zatem ich nieuprawnione użycie np.

W lewym, górnym rogu zaznaczono opcję wyboru języka polskiego lub angielskiego

Jako nazwę użytkownika podaj adres e-mail w standardzie "nr albumu@student.umb.edu.pl"

Jako hasło podaj cztery ostatnie cyfry numeru PESEL, a w przypadku osób które nie mają nadanego nr PESEL datę urodzenia w standardzie **DDMMRRRR** Po zalogowaniu zalecamy zmianę hasła na własne.

Ustawienie prywatnego hasła jest dostępne poprzez wejście na swój profil, następnie: "Informacje podstawowe" i "Zmień hasło".

Dla ochrony swojej prywatności prosimy **nie dodawaj** informacji dodatkowych jak płeć, prywatny adres e-mail czy numer telefonu.

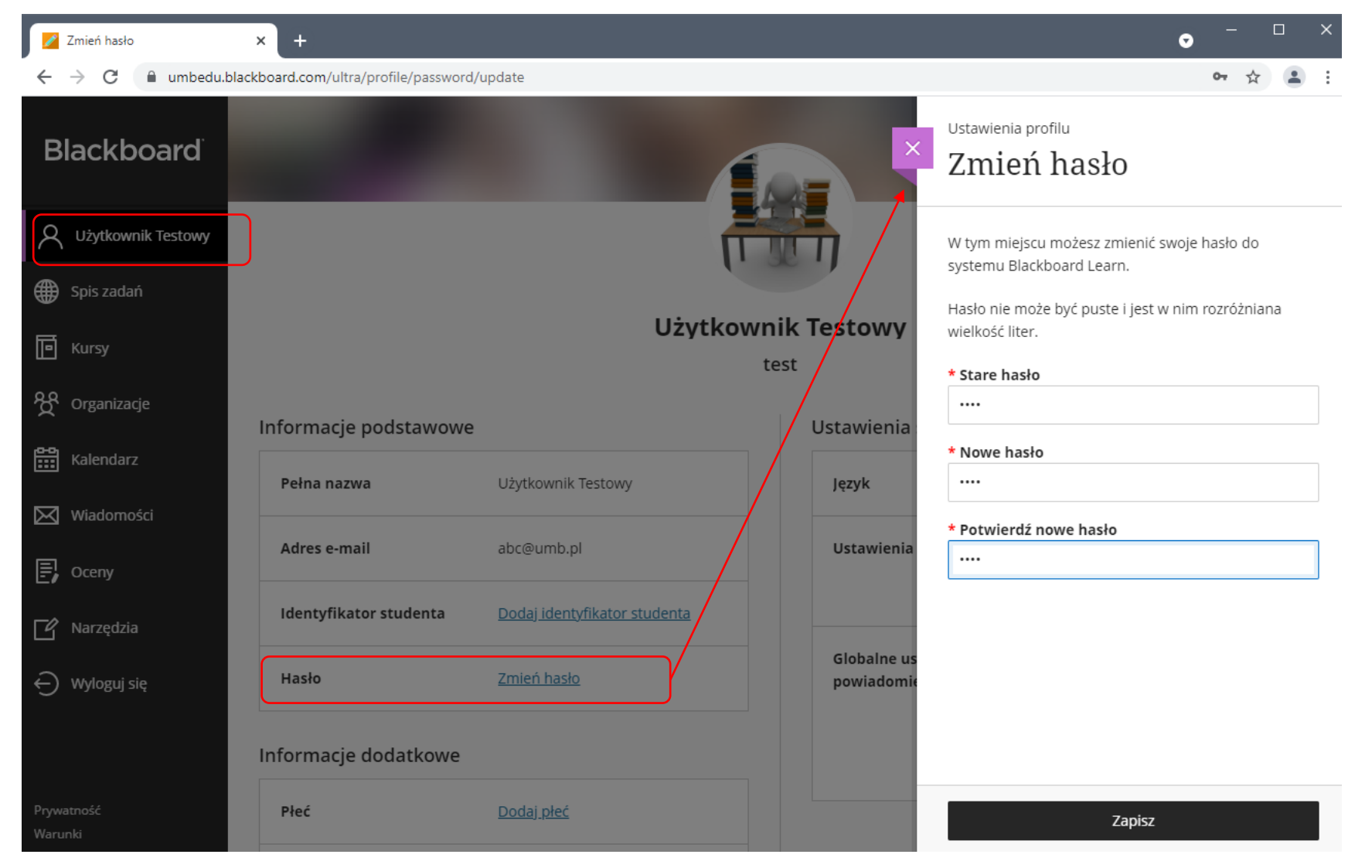

#### Widok studenta po zalogowaniu – zakładka "spis zadań"

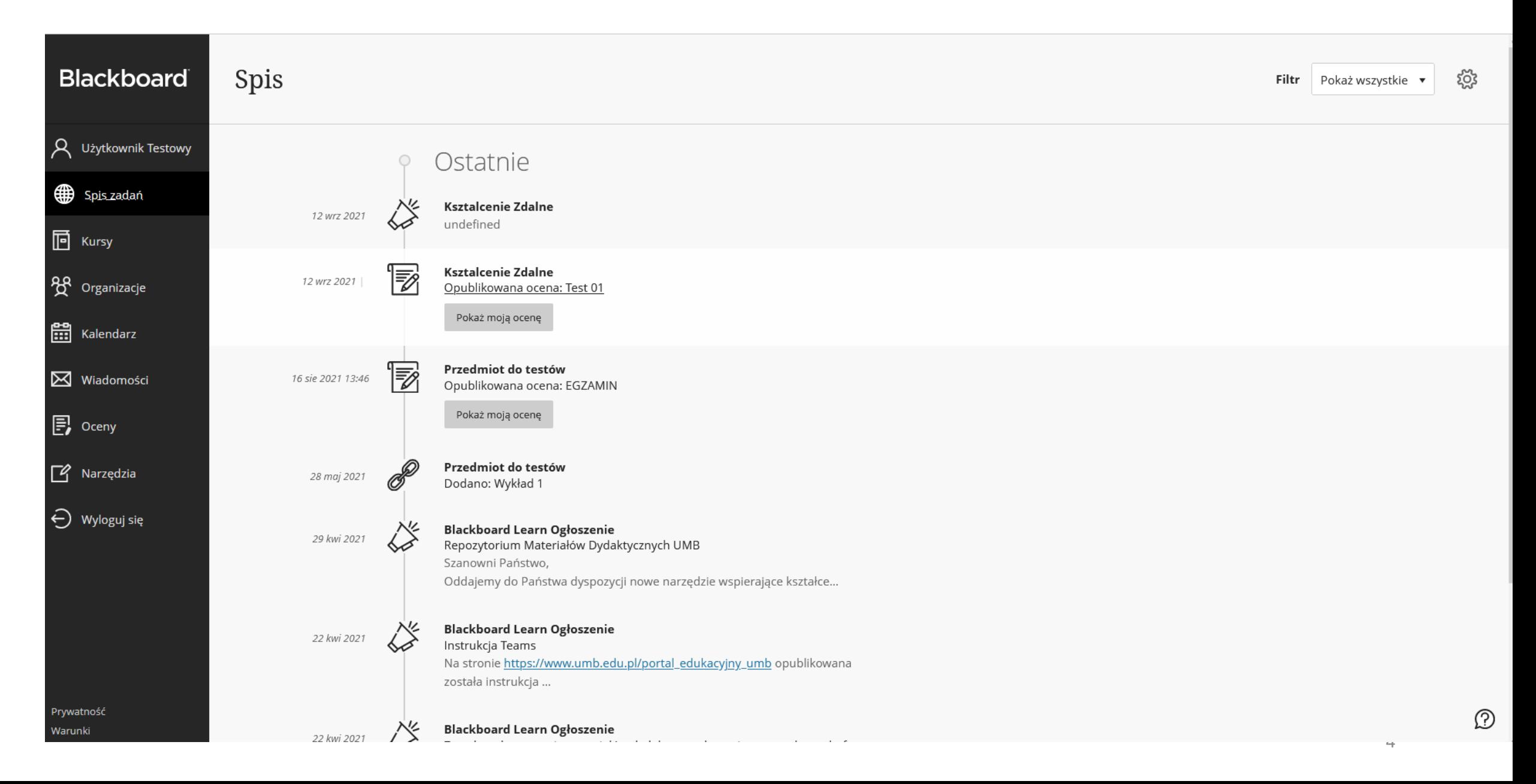

Widok studenta po zalogowaniu – zakładka "kursy" – lista przedmiotów w których uczestniczy dana osoba

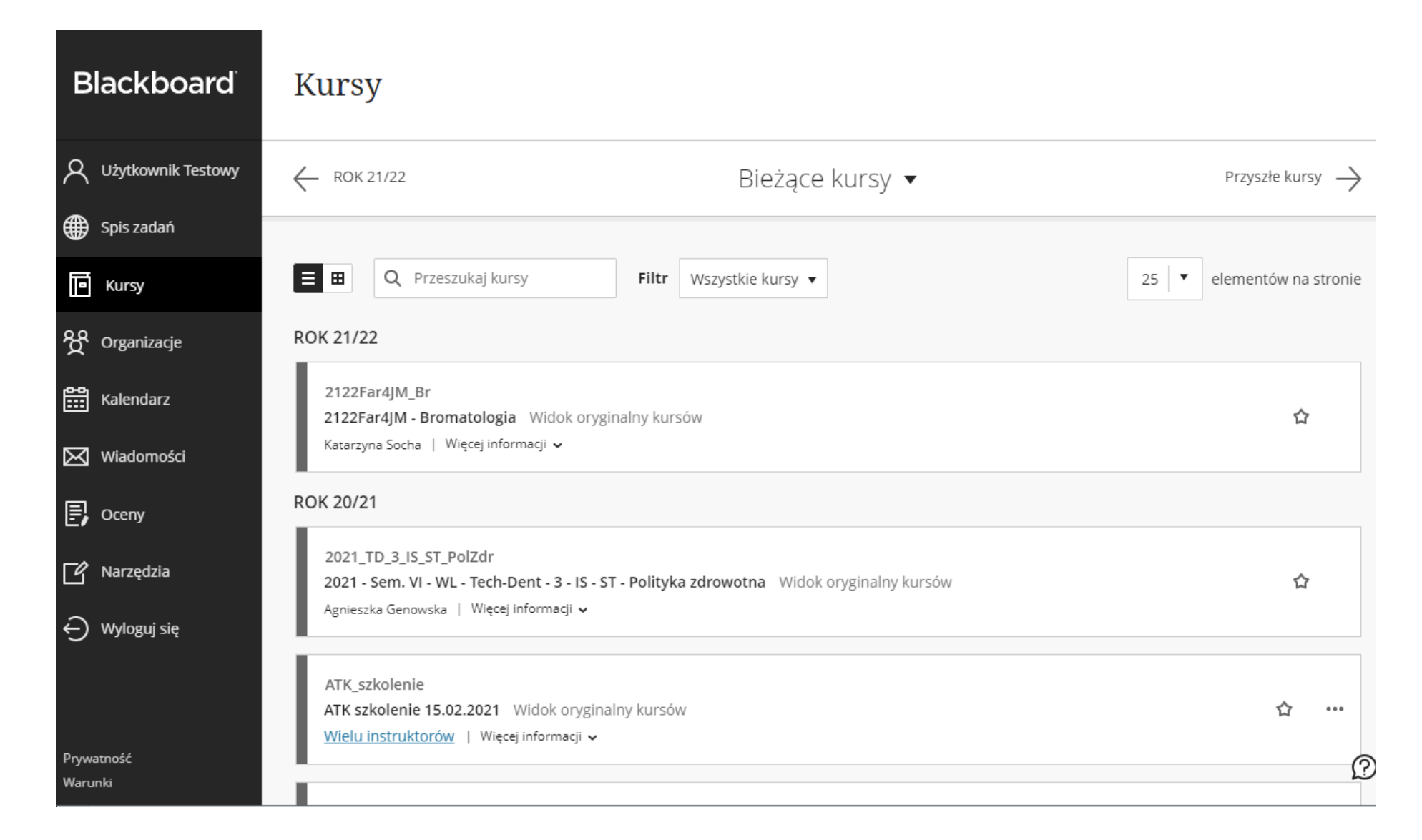

### Widok studenta po zalogowaniu – zakładka "wiadomości" – lista wiadomości w podziale na kursy

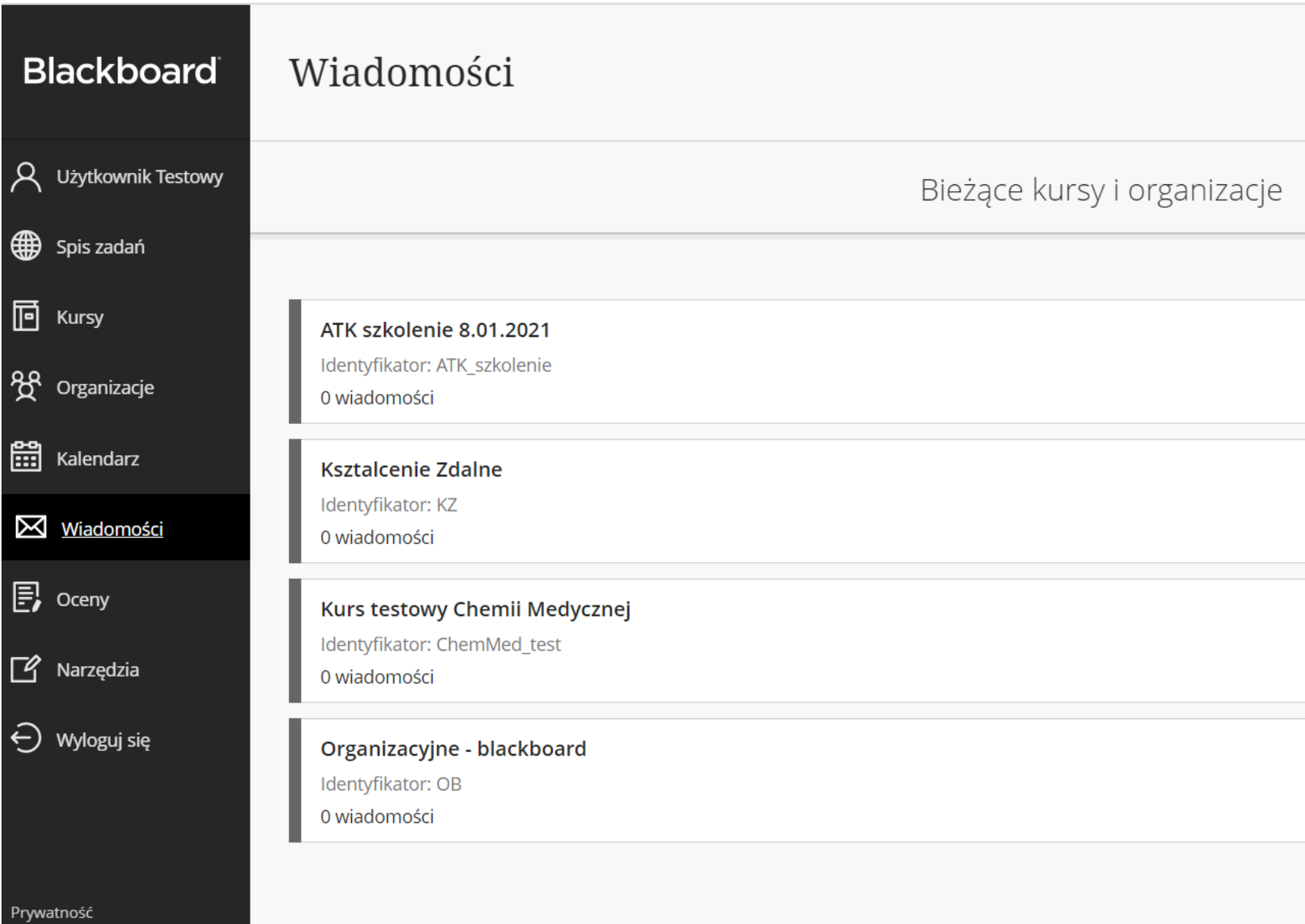

Warunki

W zakładce informacyjnej znajdują się wiadomości publikowane przez wykładowców, ogłoszenia oraz notatki organizacyjne dotyczące aktywności w trakcie kursu.

**Ksztalcenie Zdalne** 

Strona doplowa

# Widok strony kursu

 $\circlearrowright$ 

 $\odot$ 

 $\odot$  $\odot$  $\odot$ 

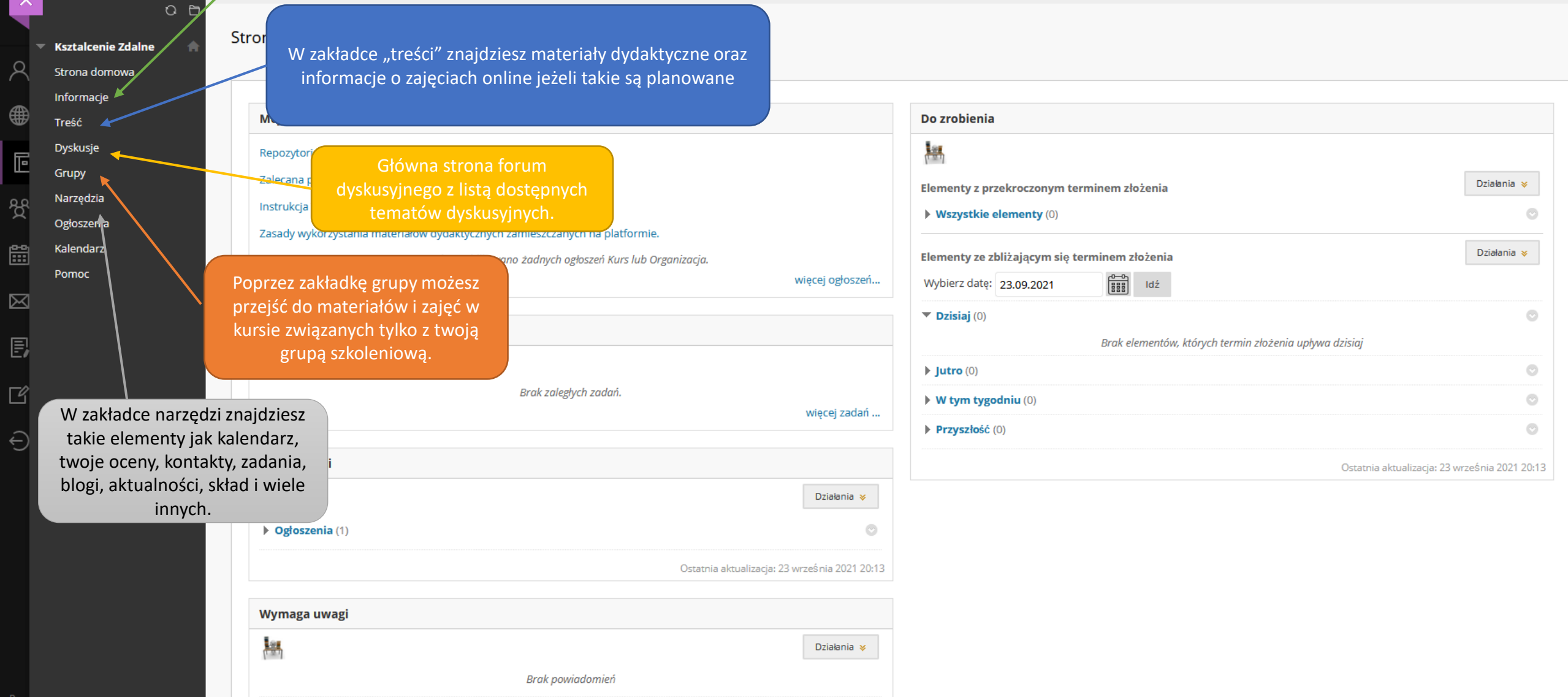

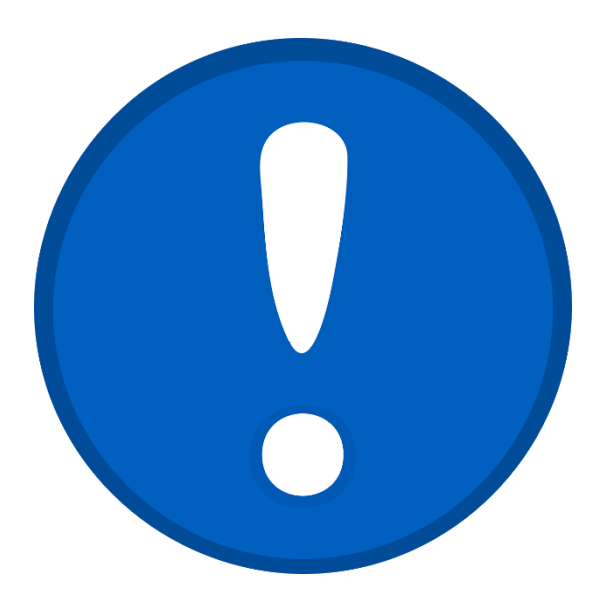

Wszelkie materiały zamieszczone na platformie edukacyjnej są przeznaczone tylko i wyłącznie do użytku osobistego Studenta/Studentki.

Materiały edukacyjne publikowane na platformach są własnością Uczelni, a zatem **ich nieuprawnione użycie** np. publikacja w sieci publicznej lub inne formy rozpowszechniania np. w formie przesłania mailem czy za pośrednictwem innych nośników, **jest naruszeniem prawa autorskiego i może skutkować odpowiedzialnością karną i cywilną**.

- Kontakt w razie problemów: [blackboard@umb.edu.pl](mailto:blackboard@umb.edu.pl)
	- 85 686 52 49
	- 85 686 52 50
- Ustawienia przeglądarki:
	- →najlepiej używać **najnowszej wersji** przeglądarki **Google Chrome/Mozilla FireFox**, nie rekomendujemy Microsoft Edge/Safari IOS/Opera
	- →upewnić się, że w przeglądarce nie są aktywne żadne dodatki i rozszerzenia mające wpływ na wyświetlanie i modyfikacje zawartości stron www, takie jak blokady reklam i wyskakujących okienek

Więcej informacji:

[https://www.umb.edu.pl/portal\\_edukacyjny\\_umb](https://www.umb.edu.pl/portal_edukacyjny_umb)

<https://help.blackboard.com/Learn/Student>

Co zrobić gdy utracimy dane do logowania/zapomnimy hasła?

Żeby zresetować hasło użyj opcji "Nie pamiętasz hasła?"

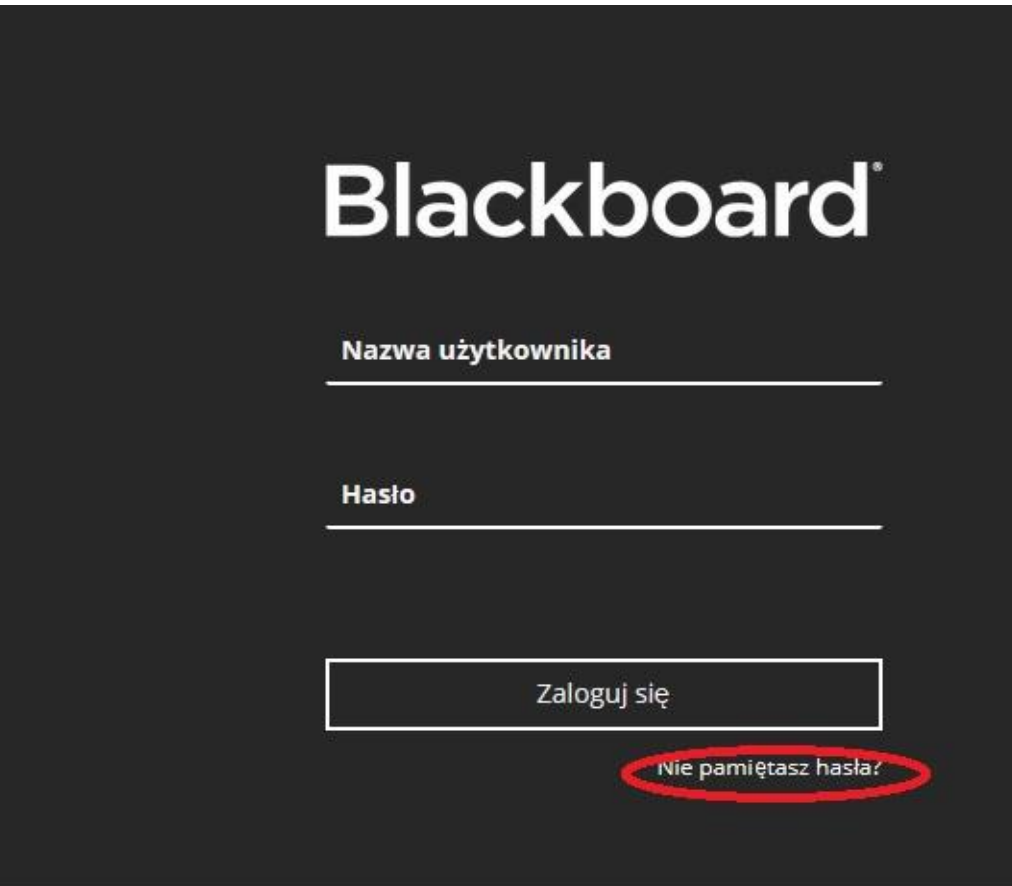

W nowym oknie pod **OPCJĄ ADRESU EMAIL** uzupełnij pole "Imię", "Nazwisko", a w polu "**Wiadomość e-mail"** wpisz studencki adres e-mail, na który ma zostać przesłany link aktywacyjny.

#### **OPCJA ADRESU E-MAIL**

Wprowadź imię, nazwisko oraz adres e-mail, aby zmienić hasło. Aby możliwe było otrzymanie instrukcji, z kontem musi być powiązany aktywny adres e-mail. Aktualne hasło pozostanie aktywne do czasu jego zmiany.

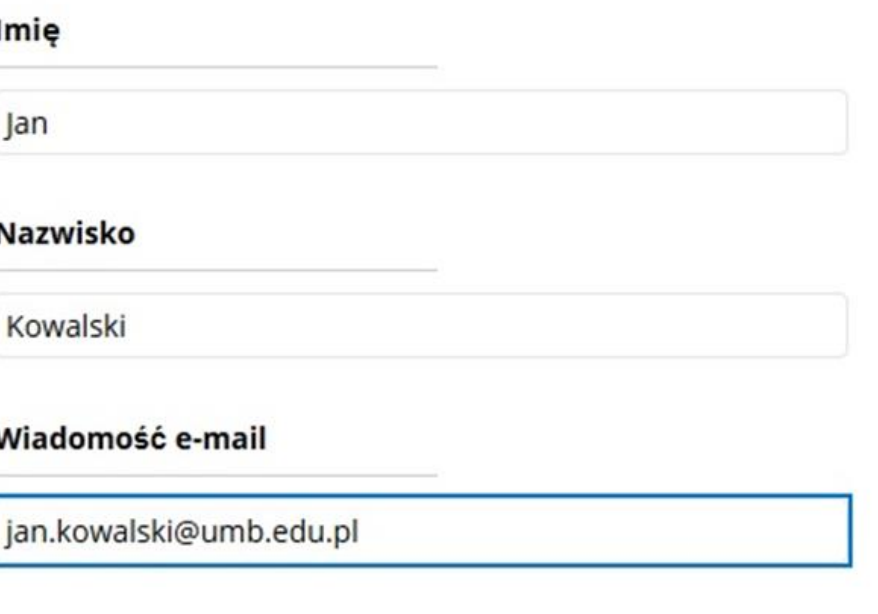

Cliknij przycisk Prześlij, aby kontynuować.

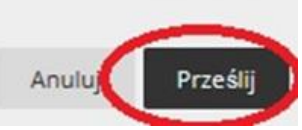

• Klikamy przycisk **Prześlij**, logujemy się na studenckie konto e-mail i w otrzymanej wiadomości klikamy na link aktywacyjny, w którym wprowadzamy służbowy adres e-mail oraz prywatne hasło.

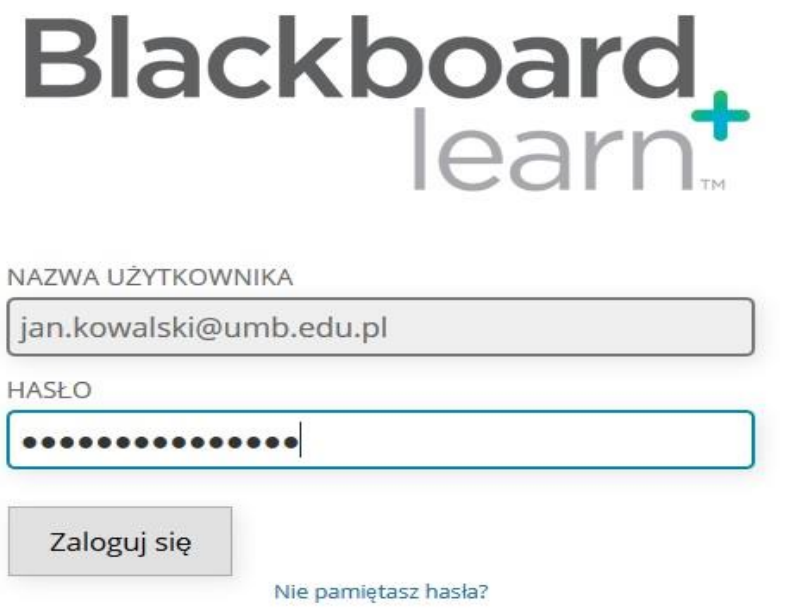

- Wykonanie tych czynności umożliwi nam zalogowanie się do platformy Blackboard za pomocą studenckiego adresu e-mail oraz nowo ustawionego prywatnego hasła.
- W razie problemów z logowaniem do poczty studenckiej należy postępować zgodnie z instrukcją dostępną na stronie <https://www.umb.edu.pl/pl/poczta>